# **ABB**

# **HS/S4.2.1**  Sensor de luminosidad

**Instrucciones de montaje y uso del** 

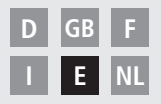

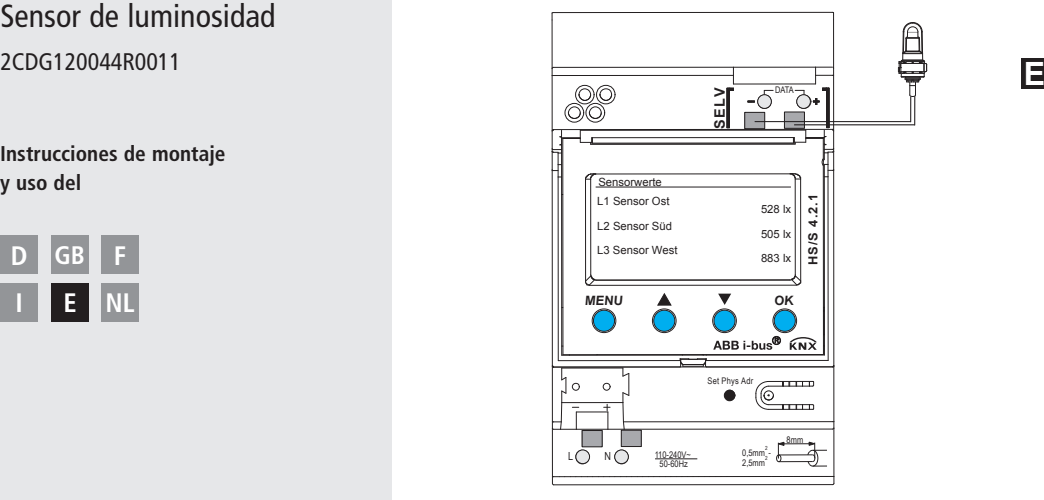

**HS/S4.2.1**

# **Índice de contenidos**

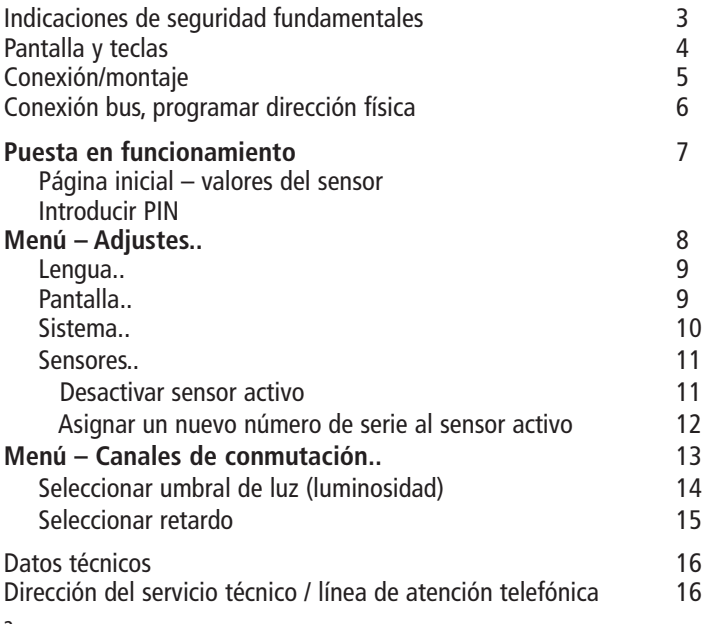

2

# **Indicaciones de seguridad fundamentales**

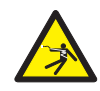

## **ADVERTENCIA**

## **¡Peligro de muerte por descarga eléctrica o incendio!**

 $\triangleright$  ¡El montaje debe ser realizado exclusivamente por un electricista profesional!

- El dispositivo ha sido concebido para montaje en rieles de perfil de sombrero DIN (según EN 60715); el dispositivo se corresponde con EN 60669-1
- ¡Para cablear profesionalmente los cables de bus y poner en funcionamiento los dispositivos tenga en cuenta las especificaciones EN 50428 para interruptores o material de instalación similar, para su utilización en la técnica de sistemas de edificios! La manipulación o modificación del dispositivo anula la garantía

#### **Utilización prevista**

- El dispositivo detecta la luminosidad a través de 3 sensores externos; los valores medidos se envían a través del bus
- El dispositivo debe utilizarse exclusivamente en recintos cerrados y secos; los sensores de luminosidad se instalan en el exterior.

## **Eliminación**

Eliminar el dispositivo de forma respetuosa con el medio ambiente

**E**

# **Pantalla y teclas**

Indicación de pantalla, p. ej. valores del sensor

#### MENÚ

- Activar la pantalla
- Abrir menú
- Cancelar menú
- ESC (retroceder 1 paso)

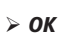

- Guardar selección
- Confirmar selección

# **Conexión/montaje**

Set Phys Adr

Se muestran las opcio-

**MENU** ▲ ▼ OK

L1 Sensor Ost 528 lx L2 Sensor Süd 505 lx L3 Sensor West 883 lx

Sensorwerte

 $\bigcirc$ 

nes de selección

 $\triangleright$  A  $\blacktriangledown$ 

**LUNA 134 KNX**

D

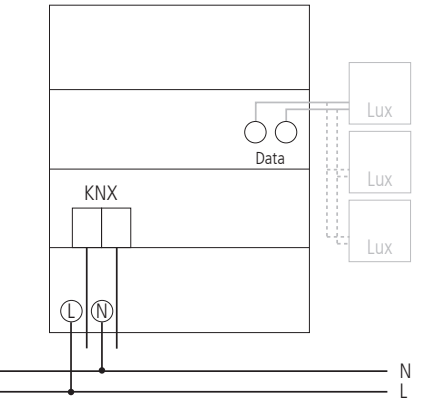

# **Conexión/montaje**

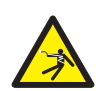

## **ADVERTENCIA**

- **¡Peligro de muerte por descarga eléctrica!**
- $\triangleright$  ¡El montaje debe ser realizado exclusivamente por un electricista profesional!
- ¡Desconectar la tensión!
- $\triangleright$  Cubrir o delimitar los elementos cercanos bajo tensión.
- ¡Proteger contra una reconexión!
- $\triangleright$  ¡Comprobar la ausencia de tensión!
- $\triangleright$  ¡Poner a tierra y cortocircuitar!
- Observar SELV en Data-Bus.

#### **Conectar el cable**

- Aislar 8 mm (máx. 9 mm) del cable.
- Introducir el cable con un ángulo de 45° en el borne abierto (se pueden insertar 2 cables en cada posición de borne).
- Sólo para hilos flexibles: para abrir el borne de enchufe con resorte presione el destornillador hacia abajo.

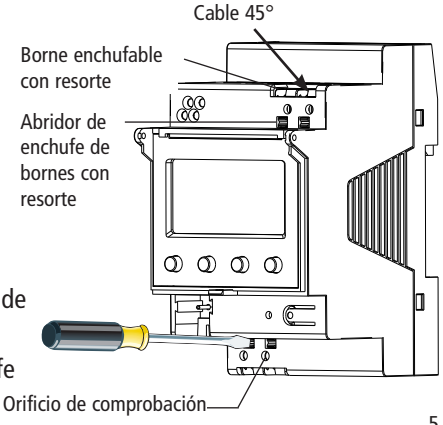

# **Conexión de bus**

- $\triangleright$  Conectar el cable de bus en el borne de bus en el frontal del aparato. **P**
- $\triangleright$  Tener en cuenta la polaridad.

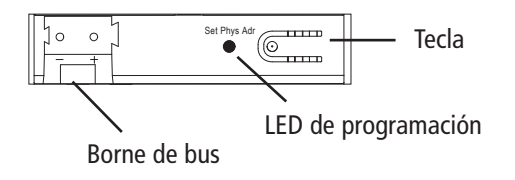

# **Programar la dirección física**

- Pulsar la tecla en el frontal del aparato.
	- $\rightarrow$  El LED de programación parpadeará.
	- $\rightarrow$  El aparato se encuentra en modo de programación.

La puesta a punto, diagnóstico y configuración se realiza a través de ETS 3 y 4 (software KNX Tool).

#### 7

## **Puesta en funcionamiento**

**La representación de las páginas depende de la programación por parte de ETS.** Encontrará información detallada sobre las funciones en el manual de producto (en **www.abb.com/knx**).

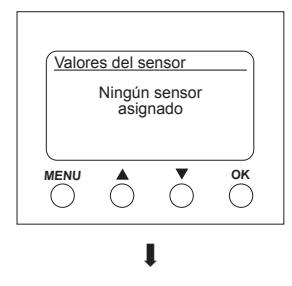

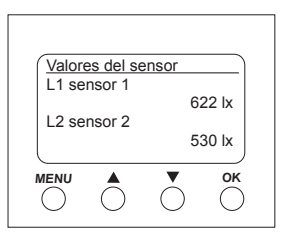

## **Página inicial – valores del sensor**

Si se encuentra conectado un sensor externo, en la pantalla se mostrará el valor del sensor (valor lumínico). El LED del sensor parpadea.

## **Introducir PIN**

Si en ETS está ajustado **autorización mediante PIN**, para poder acceder al manejo habrá que introducir el código PIN (1000–9999).

Introducir las cifras  $\blacktriangledown$  o  $\blacktriangle$  y confirmar respectivamente con **OK**.

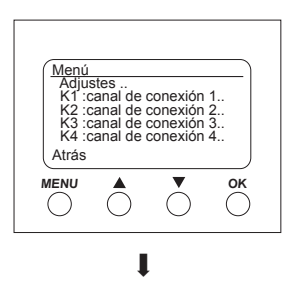

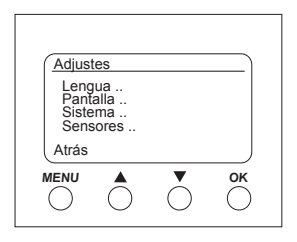

# **Menú – Adjustes..**

En el menú **Adjustes** se puede ajustar el idioma, la iluminación de la pantalla o la información sobre el aparato y los sensores.

- Pulsar la tecla **MENU**.
	- Se muestra **Adjustes.. .**
- Confirmar **Adjustes..** con **OK**.
- $\triangleright$  Seleccionar con  $\blacktriangleright$  o  $\blacktriangle$  idioma, pantalla, etc.
- **≥ Confirmar con QK** o seleccionar con ▼ o ▲ Atrás.

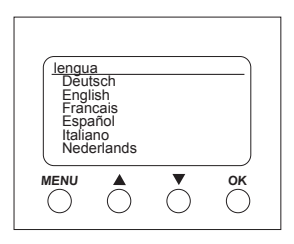

#### **Adjustes – ajustar lengua**

- > Seleccionar con **v** o **A** Lengua.
- Confirmar con **OK**.
- > Seleccionar con **v** o **A** el lengua deseado.

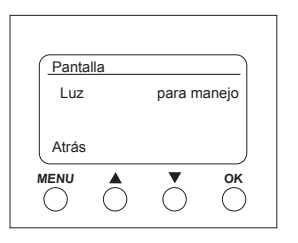

#### **Adjustes – ajustar pantalla**

- > Seleccionar con ▼ o ▲ pantalla ...
- Confirmar con **OK**.

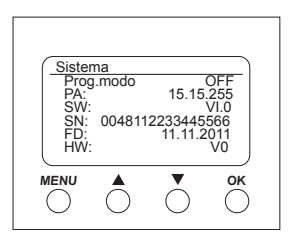

**Adjustes – sistema..**

- > Seleccionar con **v** o **A** Sistema...
- Confirmar con **OK**.

Se muestra **Prog. Mode** (modo de programación) **PA** (dirección física) **SW** (versión de software) **SN** (n° de serie) **FD** (fecha fabricación) **HW** (Hardware)

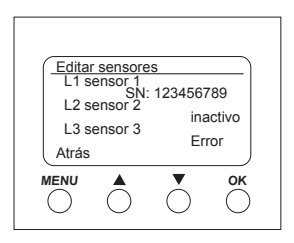

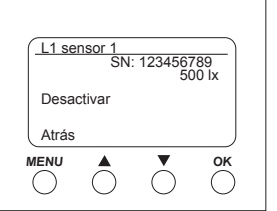

#### **Adjustes – sensores..**

- > Seleccionar con ▼ o ▲ **Sensores...**
- Confirmar con **OK**.

En el menú **Sensores** se muestran los valores lumínicos de hasta 3 sensores conectados. La denominación de los sensores se puede modificar en ETS:

- activo (se muestra el número de serie)
- inactivo (no se precisa sensor)
- error (el sensor no transmite)

#### **Desactivar el sensor activo**

- $\triangleright$  Seleccionar con  $\triangleright$  o  $\blacktriangle$  el sensor deseado.
- Confirmar L1 sensor 1 (activo) con **OK**. Se muestran número de serie, valor lumínico y **desactivar**.
- **Example 2** Seleccionar con ▼ o A **Desactivar**
- Confirmar con **OK**.

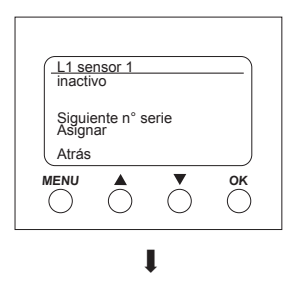

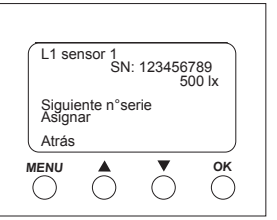

**Asignar un nuevo número de serie al sensor inactivo**

- > Seleccionar con **v** o **A** Siguiente n°serie...
- $\triangleright$  Confirmar con  $\overline{OK}$

El sensor inactivo muestra el nuevo número de serie.

- $\triangleright$  Seleccionar con  $\blacktriangleright$  **o**  $\blacktriangle$  Asignar...
- Confirmar con **OK** y eventualmente abandonar el menú con **Atrás**.

Si no desea aceptar el sensor, sino seguir buscando ..

 Seleccionar **Siguiente n°serie**.

Confirmar con **OK**.

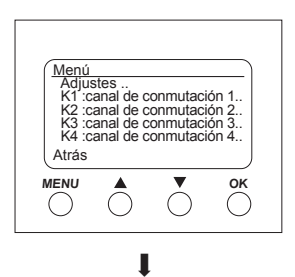

## **Menú – Canales de conmutación..**

En el menú **Canales de conmutación** se muestra el estado del canal (ON, OFF, bloqueado/no válido):

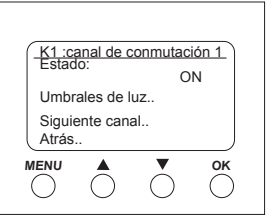

Pulsar la tecla **MENU**.

Se muestran los ajustes.. y los **canales de conmutación..**, etc.

- Seleccionar con q o p **K1: Canal de conmutación 1..**.
- Confirmar con **OK**. Se muestra **Estado** (ON, OFF), **Umbrales de luz..** y **Siguiente canal..**.

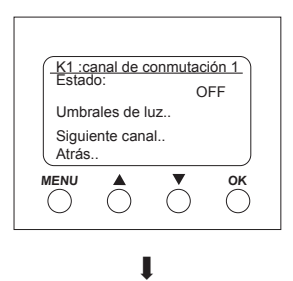

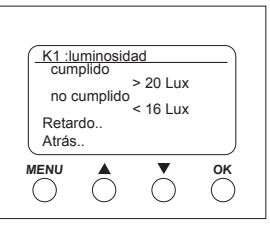

J

#### **Seleccionar umbral de luz (luminosidad)**

En el menú **Umbrales de luz** se puede ajustar la luminosidad del canal correspondiente:

- > Seleccionar con ▼ o ▲ **Umbrales de luz..**.
- Confirmar con **OK**.
- $\triangleright$  Seleccionar con  $\blacktriangleright$  o  $\blacktriangle$  Valor lumínico.
- Confirmar con **OK**.
- $\triangleright$  Modificar con  $\blacktriangleright$  o  $\blacktriangle$  el valor lumínico.
- Confirmar el valor lumínico deseado con **OK**.

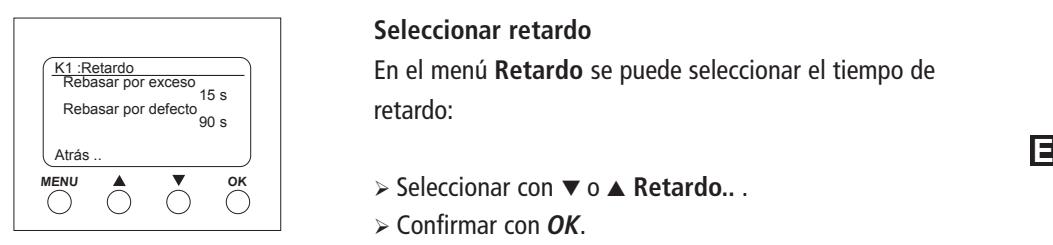

### **Seleccionar retardo**

En el menú **Retardo** se puede seleccionar el tiempo de retardo:

- > Seleccionar con ▼ o ▲ Retardo.. .
- Confirmar con **OK**.
- > Seleccionar con **▼** o ▲ Rebasar por exceso o **Rebasar por defecto**.
- Confirmar la selección con **OK.**
- $\triangleright$  Modificar con  $\blacktriangleright$  o  $\blacktriangle$  los parámetros de retardo.
- Seleccionar el valor de retardo con **OK**.

# **Datos técnicos**

- Tensión de servicio:  $110-240 \text{ V} \sim 110 \frac{\%}{15}$  %
- Frecuencia:
- Autoconsumo: tip. 1 W
- Standby mín.: 0,8 W<br>• Salida de datos: tensió
- tensión baja de seguridad (SELV) (Safety-Extra-Low Voltage)
- Temperatura del entorno admisible: –5 °C ... +45 °C
- Retardo de conexión/desconexión: 0–20 min
- Rango de medida luminosidad: 1–100000
- Clase de protección: II para un montaje conforme a la finalidad prevista
- Grado de protección: IP 20 según EN 60529
- Grado de suciedad: 2
- Sección transversal de cable máxima: 2,5 mm2
- Tensión de servicio KNX: tensión de bus ≤10 mA
- Longitud 100 m (YCYM 2 x 2 x 0,8 mm del cable: en 2 pares para DATA-Bus)

# **Dirección del servicio técnico**

## **ABB STOTZ-KONTAKT GmbH**

Eppelheimer Straße 82 69123 Heidelberg Germany Tel. +49 6221 701-434 Fax +49 6221 701-724 **www.abb.com/knx**

 50 m: YCYM 2 x 2 x 0,8 mm respectivamente 1 par para KNX y DATA-Bus) • Sensores de luminosidad conectables en

> HS/S4.2.1 en DATA-Bus máx: 3